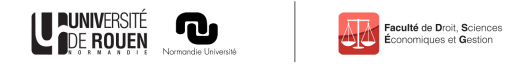

## **Accéder à mon emploi du temps:**

## Connectez-vous à votre **ENT**,

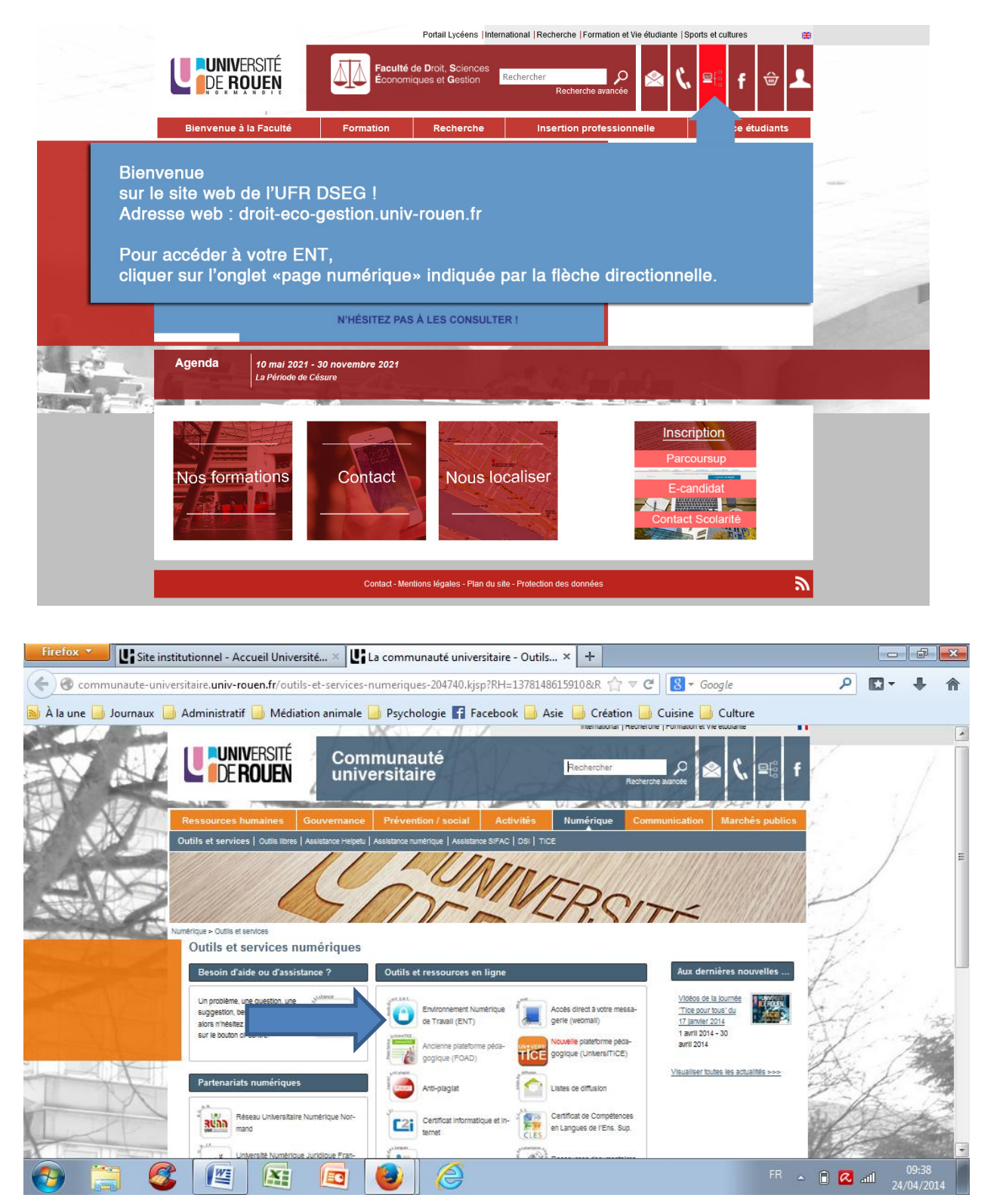

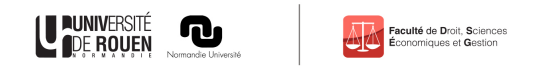

Cliquez sur **Onglet planning**,

## Puis sur le **sous onglet Emploi du temps**,

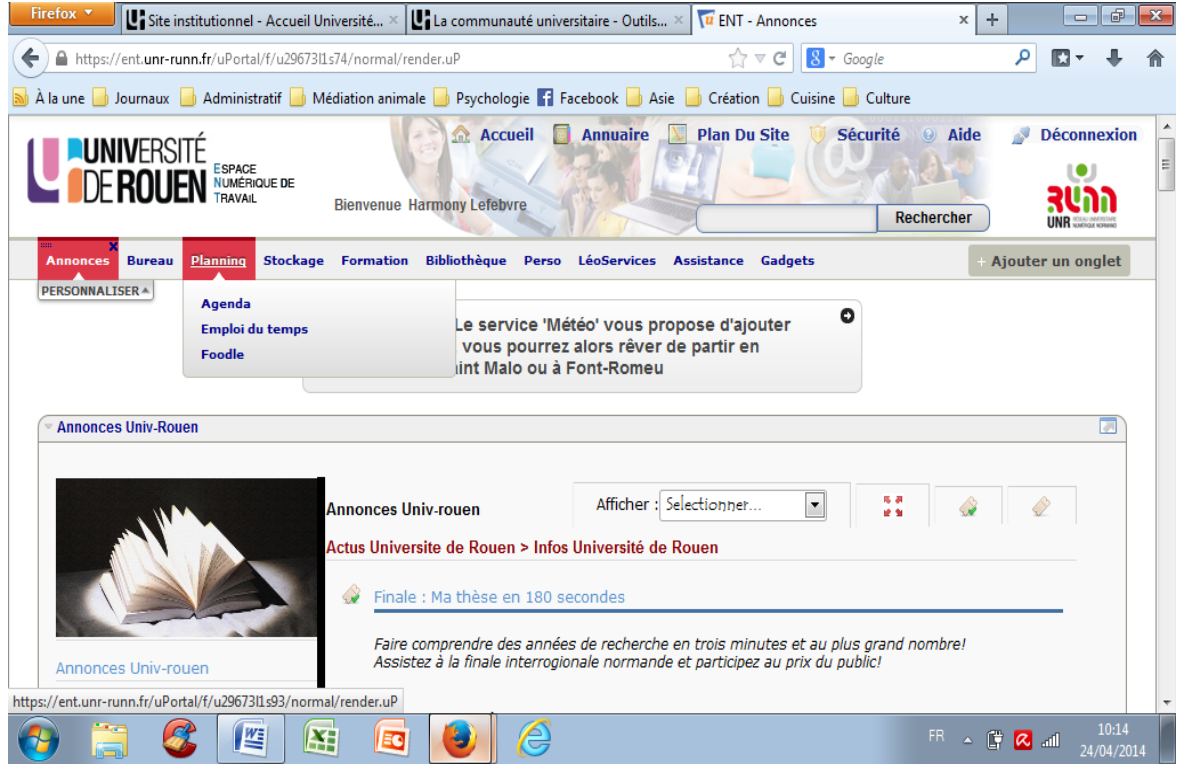

## Cliquez sur le **logo ADE campus** ou sur **Accéder à votre emploi du temps**.

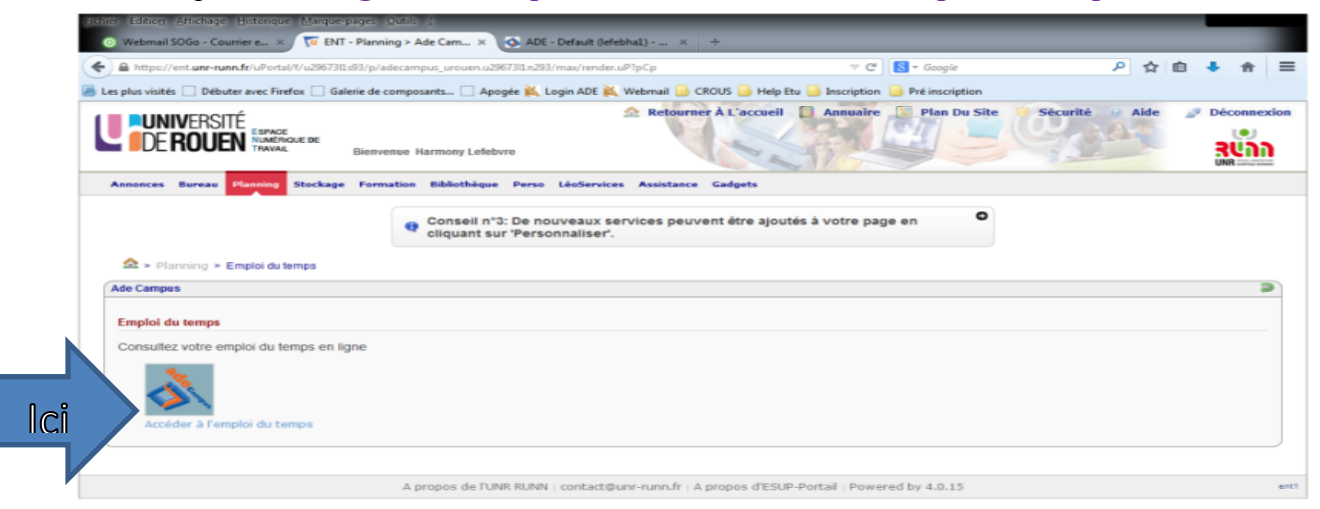

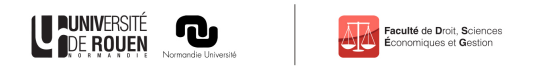

Sur la gauche cliquez sur la petite **flèche devant Formation**,

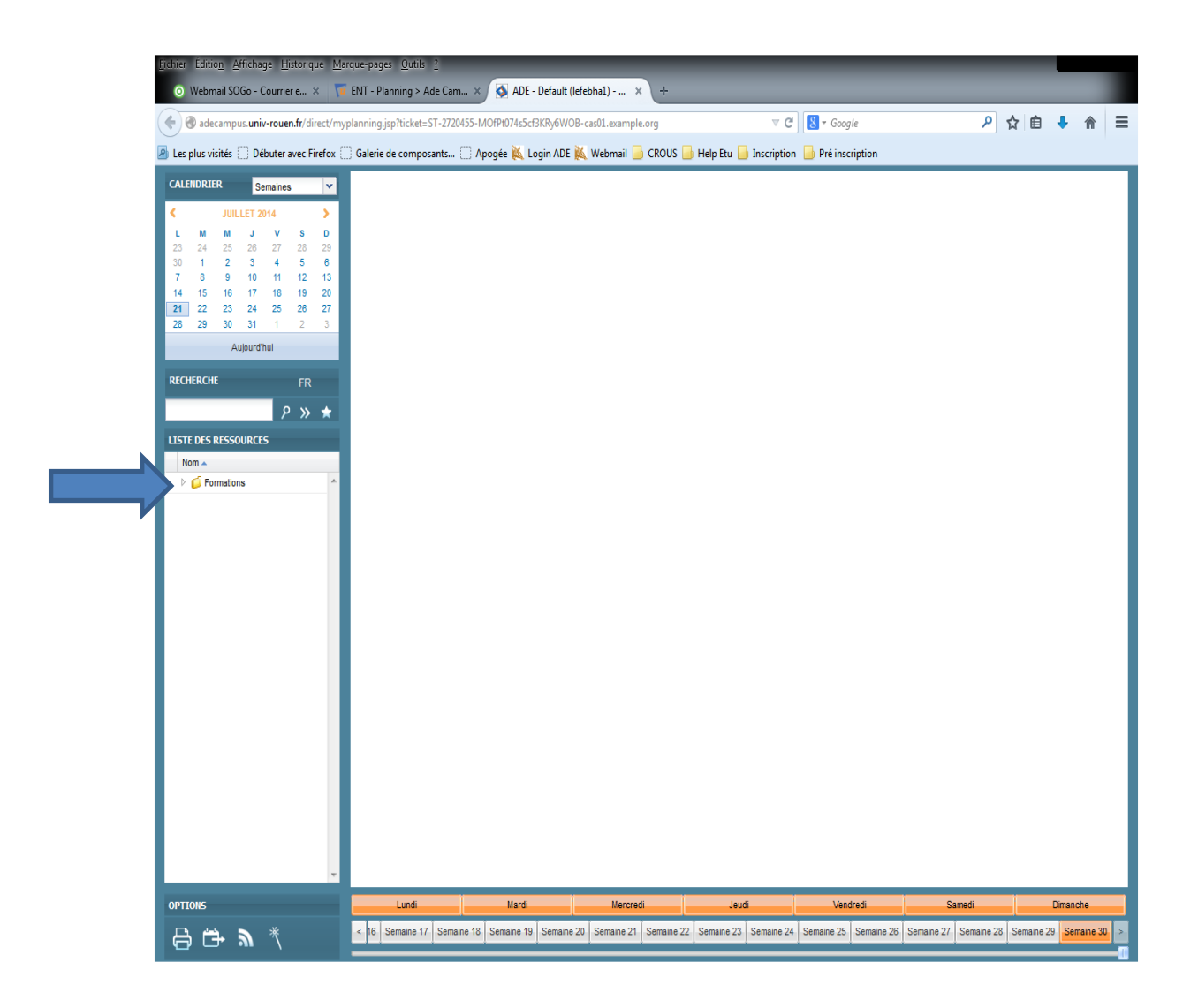

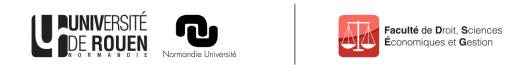

- Sélectionnez votre **UFR**
- Pour les étudiants en **AES et ECO,** sélectionnez votre **groupe en fonction du découpage alphabétique.**
- Puis, sélectionnez en fonction des semaines (en bas) pour visualiser votre emploi du temps

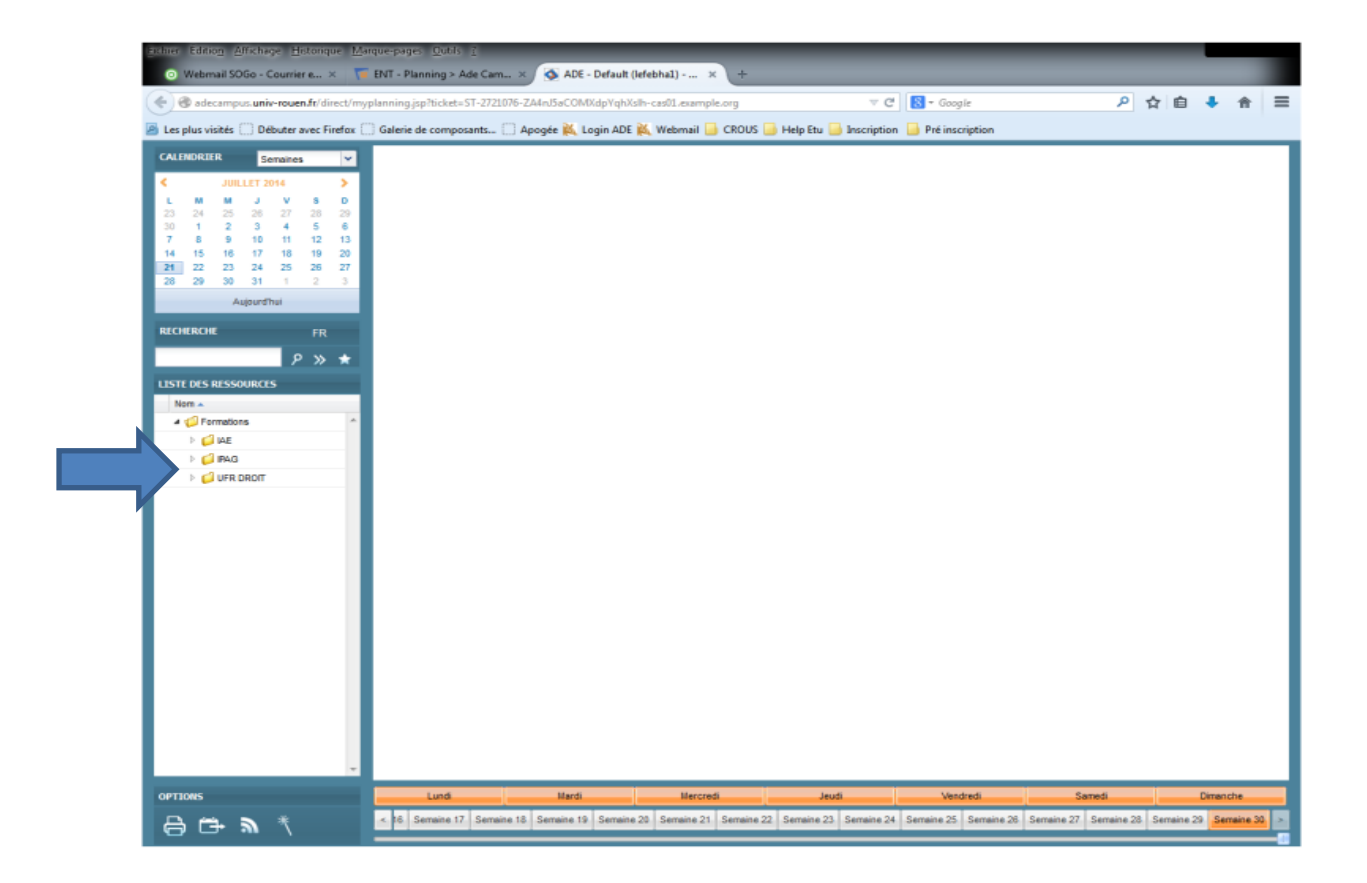